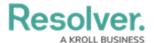

# **Edit or Delete a User Group**

Last Modified on 04/20/2021 12:05 pm EDT

#### **Overview**

An Administrator can make changes to a User Group or delete a User Group from the system. A **User Group** organizes system users into specific groups based on their organizational role (e.g., Employee, Management, etc.). Adding users to a User Group allows an Administrator to assign multiple users within a User Group to a Role by assigning the User Group to a Role instead of manually assigning a Role to each user.

If your organization uses LDAP, adding or removing users on a User Group will need to be done from LDAP. If changes are made in Resolver, any changes will revert during the next LDAP sync.

#### **User Account Requirements**

The user account you use to log into Resolver must have Administrator permission to access the **Admin Overview** screen.

### **Related Information/Setup**

Please follow the link below for more information regarding User Groups.

• User Group Overview

Please follow the link below for more information regarding LPAD.

• Configure & Run the LDAP Sync Tool

### **Navigation**

1. From the  $\emph{Home}$  screen, click the  $\emph{System}$  icon.

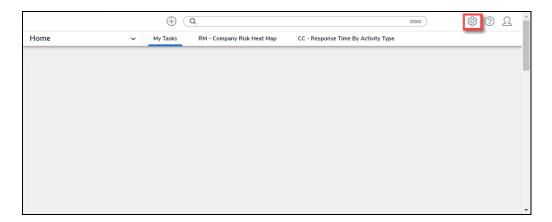

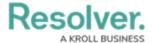

2. From the *Admin Overview* screen, click the **User Groups** tile under the *People* section.

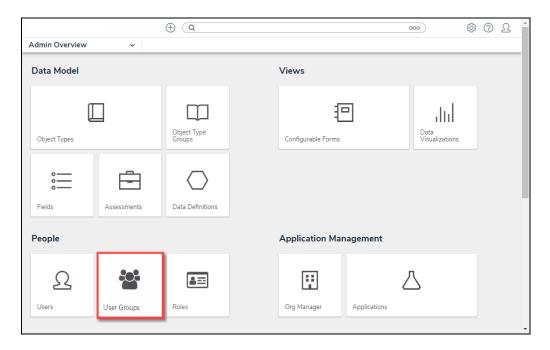

User Groups Tile

3. From the *Admin: User Groups* screen, enter a **User Group Name** or keyword in the **Search** field or scroll down until you locate the correct User Group.

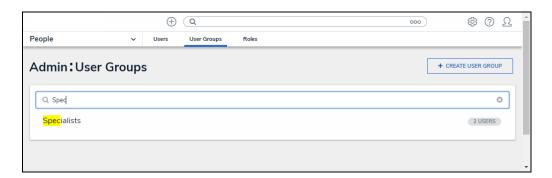

Search Field

4. Click a **User Group** to open the **Admin: Edit User Group** screen.

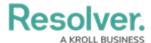

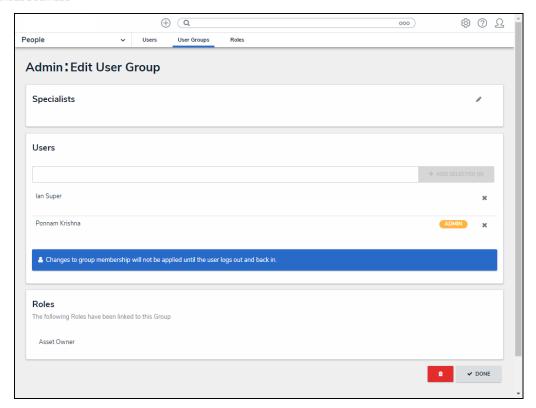

Admin: Edit User Group Screen

## **Editing a User Group**

 From the Admin: Edit User Groups screen, click the Edit icon to edit the User Group's Name and Description fields.

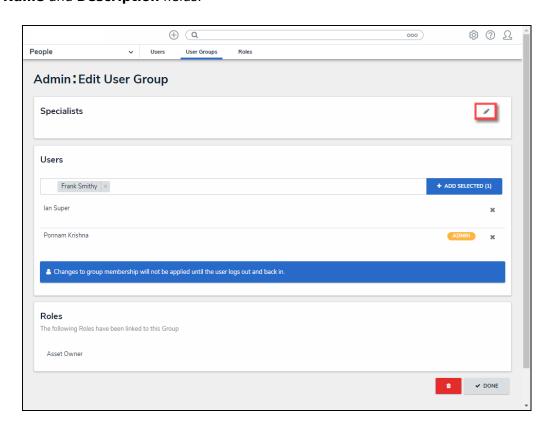

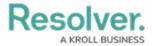

#### Edit Icon

- 2. Enter a User's name in the **Users** field and click the user's name from the drop-down list. Continue adding more users as required.
- 3. Click the **+Add Selected** button to add the selected user to the User Group.

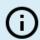

#### Note:

Users who are currently logged in when they are added to a user group will need to log out and then log back in before the changes are applied.

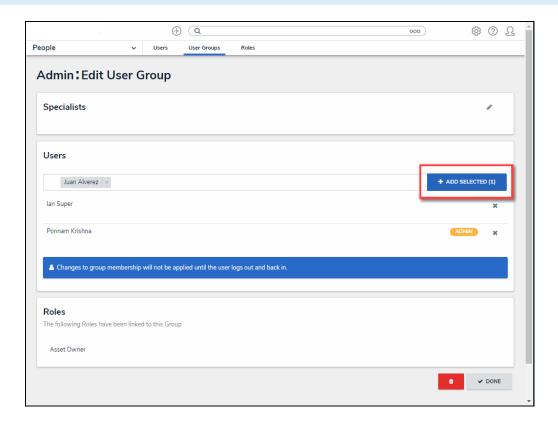

+Add Selected Button

4. Click the **Delete** icon to delete a user from the User Group.

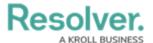

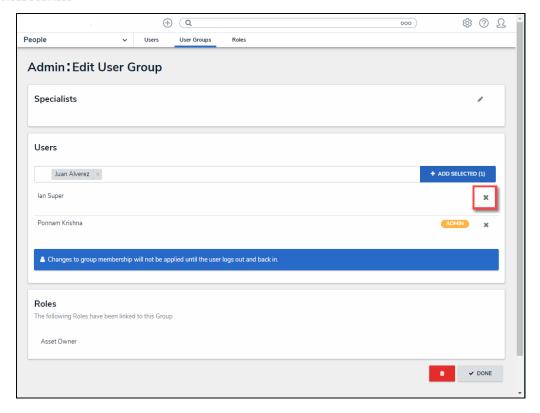

Delete Icon

- 5. A *Confirmation* pop-up will appear.
- 6. Click the **Yes** button to remove the user from the User Group.

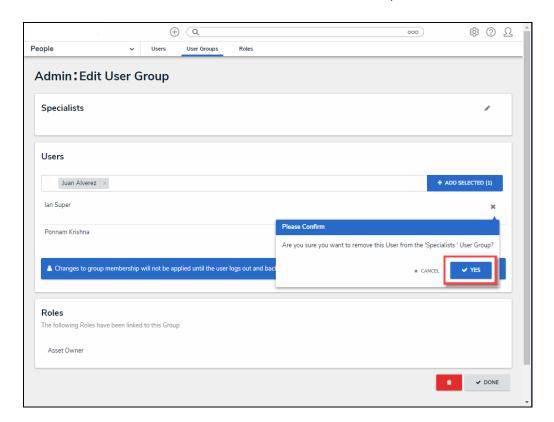

Confirmation Pop-up

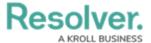

## **Deleting a User Group**

1. From the *Admin: Edit User Group* screen, scroll to the bottom of the screen and select the **Delete** button.

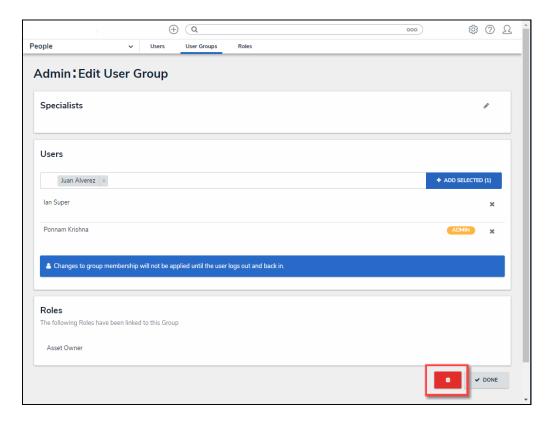

Delete Button

- 2. A *Confirmation* pop-up will appear.
- 3. Click the **Yes** button to delete the User Group from the system.

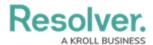

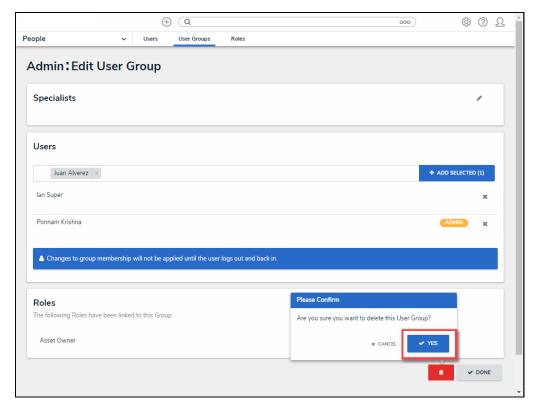

Yes Button